点击图可实现手动模式和编程模式间互相切换。在手动模式,图标(\*) 会在显示屏左下角显示。在编程模式,显示屏右侧会显示温控器当前

在编程模式中,温度设定、时间设定都会被锁定,如果用户想要进行 调整,需先通过按 键将温控器调整至手动模式。确认温控器进入手 动模式后, 通过按键 A V将温度设定至需要的温度。

通过按键 9 可以进入时间设定, 按 A ∀可以进行数值调整, 分别 对分钟、小时、星期(屏幕上方"1"表示周一, "2"表示周二, 以 此类推)进行设置。调整完成后,按 1退出时间设定。

同时按住A V键5秒, 温控器将进入童锁模式。 您还可以在高级选项中,进行全锁定和半锁定设置,请参考下方高

**2.** 手动 **&** 编程模式

# 所处的编程周期。

3. 温度设定

按**盟**键将温控器调整至手动模式。进入手动模式后,图标 ♥️将会出 现在屏幕左下角,按 1键3次进入周一至周五编程设定("1"、"2"、 "3"、"4"、"5"会在屏幕上方显示),按 和 选择要进行编程设 定的星期,然后按O进入该星期进行设定,并通过 A和 V进行各数值 调整,按 进行1~6各周期、时间、温度切换。

完成周一至周五编程设定,再按 (B可进入周六或周日编程设定("6" <sub>200</sub>000, 至为主编出3000, 11.30 → 1200, 000, 1200, 1200, 2000 → 1200, 2000, 2000, 2000<br>、"7"会在屏幕上方显示),同样通过 A和 ▽调整各数值,按 <mark>①</mark>讲 行1~6各周期、时间、温度切换。

以上设定完成后,按 (5) 退出编程模式。

级选项说明。

**5.** 童锁模式

1. 丰富的功能选择, Modbus、WIFI、房卡等, 满足您的所有需求; 2.严格的控温精准度(±0.5℃),提供您想要的温暖; 3.断电保护,安全保存您所有的设定; 4.一周5+2模式预设调节,一天6时段可编程设定,绿色节能,更少费用 支出,更多智能环保; 5.支持创建产品局域组群/共享,实现产品数量无限制集中控制/多端控 制; 6.可完美接入:天猫精灵、Amazon echo、Google Home,体验全 新的语音控制方式;

电压范围:  $95 \sim 240$ VAC,  $50 \sim 60$ HZ 电流:3A(水采暖/壁挂炉/锅炉) 16A(电采暖) 传感器: NTC 温度误差: +0.5℃/+1℉ 时间误差:<1% 温度控制范围:5~35℃

## 感谢您购买我司产品,安装使用前请阅读以下条款:

Fig1,关闭总电源; Fig2, 通过扭动显示屏边框, 旋出安装面板;

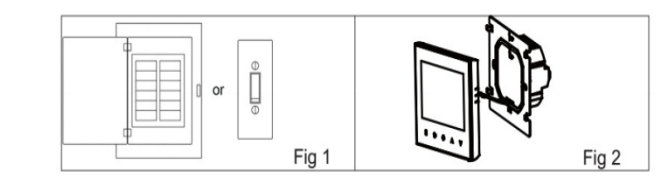

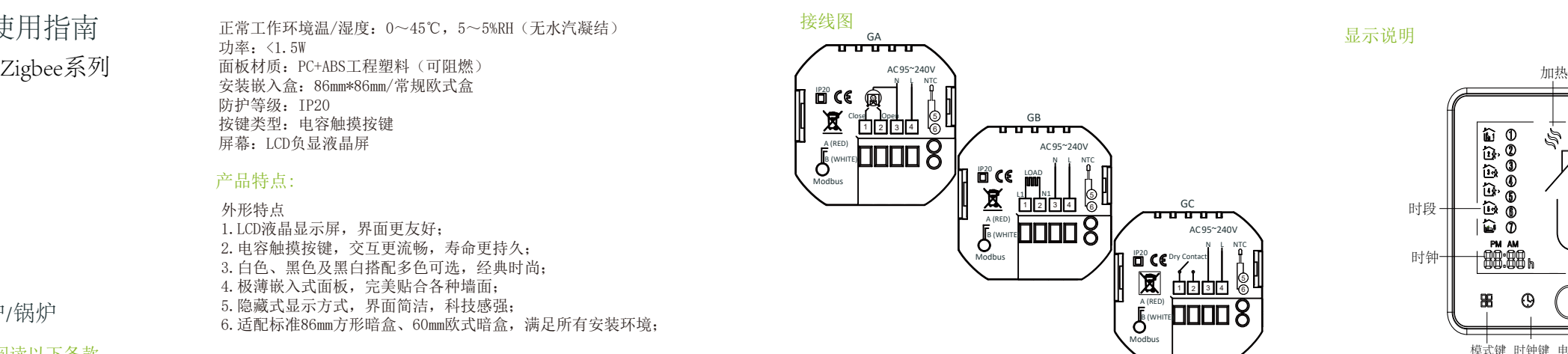

\*安装前请确认此产品适用于您的采暖设备; \*安装或检修前请务必确认保持断电; \*请严格按照接线图进行线路安装; \*安装至墙体请确认紧固件适用于此产品; \*请勿用力牵拉排线,否则会造成产品损坏; \*安装过程如采用硬塑线,必须事先弯折至适当角度; \*请安排专业人员进行安装; \*安装完成后请参照此说明书再次进行检查,保障正常安全 使用,并妥善保管此说明书。 \*设备故障请联系售后服务,请勿尝试自行修理;

> 在手机APP中,进入温控器管理界面,点击右上角菜单,滑动屏幕至 底部,点击"恢复出厂设置"。

#### 产品包装规格:

温控器\*1 用户指南\*1 螺丝\*1 传感线 (2.5m, 按需包装) \*1 检验合格证\*1

#### 型号说明:

BHT-002适用于电采暖、水采暖、壁挂炉以及锅炉温度控制系统, 可配套在智能家居、商场、工业作业中使用。 使用前,请确认此产品具体型号及对应的采暖设备。

GA-适用于水采暖设备 GB-适用于电采暖设备 GC-使用于壁挂炉、锅炉设备

请参考接线图部分辨别型号或联系商家。

# 产品参数:

另,温控器可在与Zigbee完成连接的情况下,通过手机或平板上的APP 软件进行编程设定(详情请参考背面Zigbee连接说明)。 编程功能出厂默认设定

## 产品特点:

外形特点 1.LCD液晶显示屏,界面更友好; 2.电容触摸按键,交互更流畅,寿命更持久; 3.白色、黑色及黑白搭配多色可选,经典时尚; 4.极薄嵌入式面板,完美贴合各种墙面; 5.隐藏式显示方式,界面简洁,科技感强; 6.适配标准86mm方形暗盒、60mm欧式暗盒,满足所有安装环境;

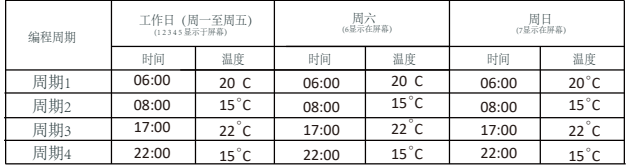

#### 功能特点

7.移动APP(支持ios/android系统),四季温度一手掌握;自动获取所 在地区温湿度、PM2.5,创建智能场景,已支持国内外所有地区、全语言 ,服务更全面。

正常工作环境温/湿度:0~45℃,5~5%RH(无水汽凝结) 功率:<1.5W 安装嵌入盒:86mm\*86mm/常规欧式盒 防护等级: IP20 按键类型:电容触摸按键 屏幕:LCD负显液晶屏

#### 产品尺寸:

**注意**

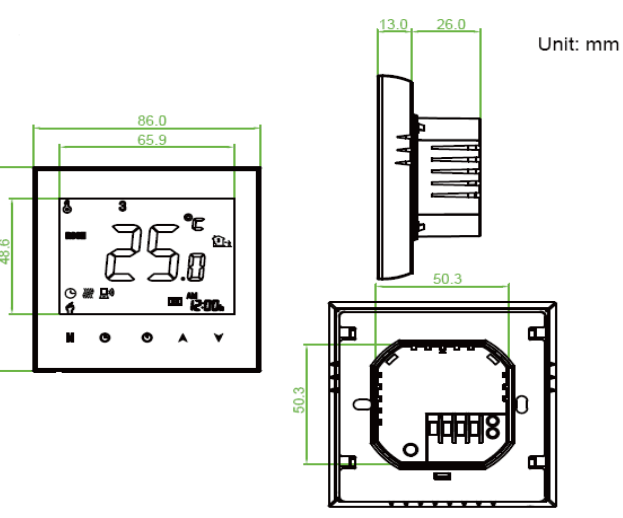

**电压危险,可能对人体和设备造成危害。 安装前请务必切断电源!**

# 安装步骤:

该产品适合安装于标准86mm方形暗盒或60mm欧式暗盒。 以下为60mm欧式暗盒安装流程,标准86mm方形暗盒安装 方法与60mm欧式暗盒相同。

#### Fig3,参考接线图和Fig3,连接好产品背盖线路; Fig4,用螺丝将安装面板与60mm欧式暗盒固定,嵌入墙内;

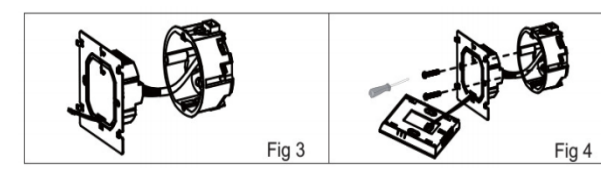

Fig5,将显示屏部分旋回安装面板。 Fig6,安装完成。

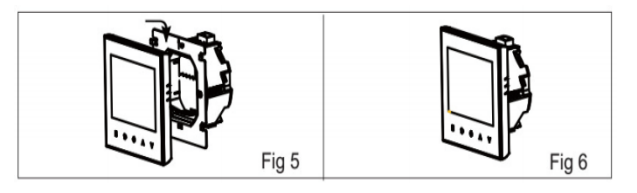

显示说明

# 操作说明

**4.** 时间设定

#### **6.** 编程模式设定

**7.**外置传感温度数据查询

长按 ▼键5秒,屏幕将会显示传感线温度情况。

**8.**恢复出厂设置

# BHT-002 采暖温控器使用指南

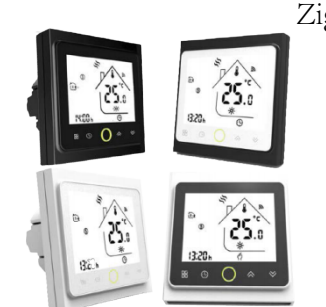

适用于电热采暖/水采暖/壁挂炉/锅炉

时钟

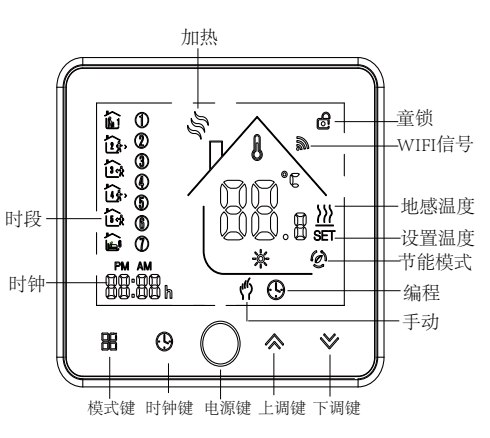

1. 开/关: 点击**心**可控制温控器开/关。

#### Zigbee连接说明

安卓设备用户请在豌豆荚手机助手搜索应用"柏益加智能" 或者扫描二维码 (图1-2), 进行下载并安装应用。 苹果设备用户请在苹果商店中搜索应用"柏益加智能"。 或者扫描二维码 (图1-2), 进行下载并安装应用。 步骤2:注册账户

首次使用Zigbee温控器前,请先完成温控器和手机或管理设备 上的连接配置,以确保Zigbee功能的顺利使用。

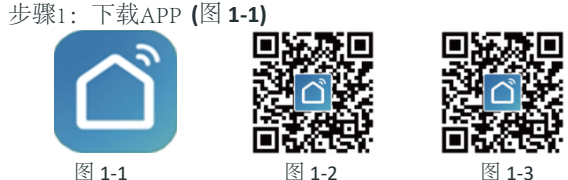

# Zigbee**功能**

打开APP,会跳出一个应用授权弹窗(如图2-1),点击确 认,进入登录/注册页面(如图2-2),点击"注册",输 入用户手机号码或者邮箱(如图2-3), "下一步", 获取 并填入验证码,输入密码(如图2-4), "确认"以完成注 册,登录帐号。如果已有账户,请直接登录。

> 按红色圆圈中的菜单按钮(图5-1),然后点击创建组(图5-2)。 选择您想要的所有房间并确认。 **如何创建一个组? APP使用**

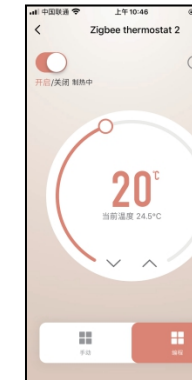

图 5-1 图 5-2

编程模式下,点击APP右上角的"时钟"符号(图4-2),

创建该组的人可以同时控制所有房间。注意除了创建组外, 您还可以 在此菜单页中修改设备名称,共享设备,获取设备信息。(图6-1)

在个人中心中,点击第三方接入使用页面。点击立即使用>(图6-2) 查看您的Amazon Echo或Google Home或天猫。 然后您可以看到操作步骤。

# **如何将您的设备连接到Amazon Echo或Google Home?**

您可以添加尽可能多的房间。

# **如何与家人共享设备?**

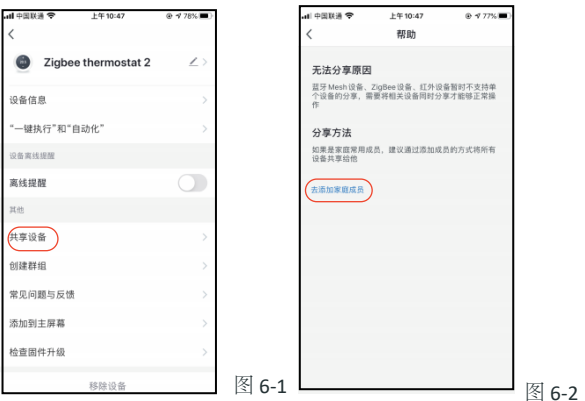

方法1:上面提到的方法。 方法2:点击您主页右下方的个人资料(图6-1)。选择设备共享,然后 添加您想要共享的帐户。 您可以在共享页面中看到您发送的共享帐户以及您共享的设备。 如果您是共享的人,则无需执行任何操作。

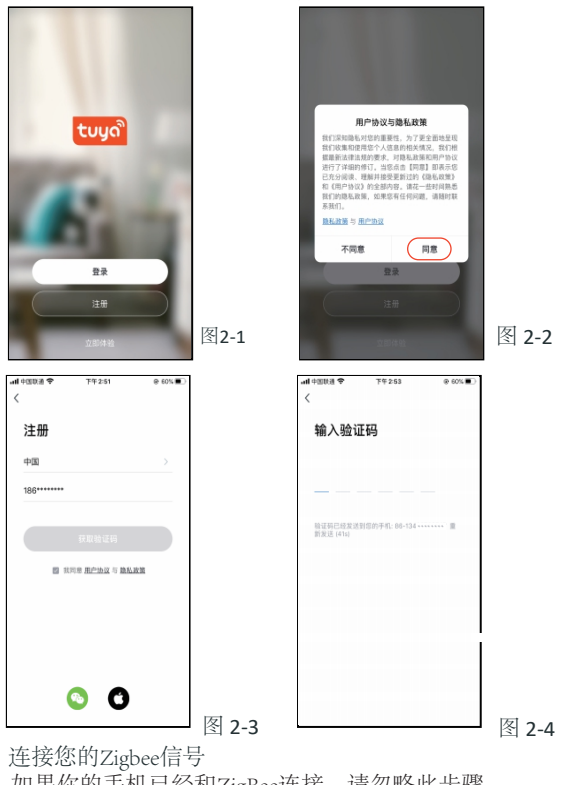

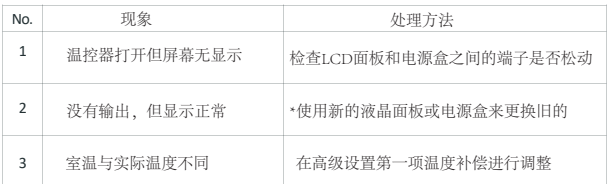

自定义您自己的个人场景以满足您的需求。

 当您回家时自动打开恒温器(图7-2)。按 **+**按钮进入设置。 步骤1:您可以设置温度低于20度的条件下,然后单击保存。 条件:温度,气流质量,日出速度等 第二步:添加一个任务。按 **+** 选择设备(电源,设定温度,锁定模式),

点击APP右上角加号"**+**"(图3-1), 点击APP右上角加号"加号(图片)"(图3-1)。 点击APP右上角加号"扫描二维码(图片)" (图3-1-1), 扫描下面的二维码(图3-1-2),会跳出添加恒温器的界面(图3-1-3), 点击"添加"。 方法二: 选择小家电(图3-2), 选择温控器(ZigBee)(图3-2)。 然后选择配置无线网关(图3-3), 点击"确认指示灯快闪"(图3-4), 请允许"定位"(图3-5), 输入wifi密码,将会进入连接网关(图3-6),完成网关配对 (图3-7)。 在APP下面点击"我的家",找到"无线智能Zigbee网关", 点击它,进入添加ZigBee设备: 点击"添加子设备"(图3-8)。

在温控器关机的情况下,长按"下键"8秒,屏幕将会亮, 你会看到屏幕和图标"wifi"会快速闪烁。

然后保存。如果要删除场景,在页面最后可按删除键删除。

# **什么是智能场景以及如何使用它?**

#### 注意:APP提示铃声可以在个人中心-声音中打开/关闭。 该声音与系统的默认设置相匹配。

您的恒温器自购买之日起保修24个月。服务超过保修期可能 额外收取费用。更多详情请直接与我们联系。

 开机/关机键。屏幕有数字显示时,表示温控器处于开启 状态;屏幕没有数字显示时,表示温控器处于关闭状态。 、设置,点击设置里有"童锁""温度校准""高温保护" O "盲区温度" "传感器选择" "阀门状态"等设置。

# **常见异常处理**

# **售后服务及保修期**

第二手动模式,该模式下,温控器可以根据手动调节的温度进 行控温(即不使用编程预设的温度进行控温)。 手动模式

━┓ 编程模式, 该模式下, 温控器会按照编程预设的加热时间 <sub>编辑式</sub> 周期、温度进行控温。

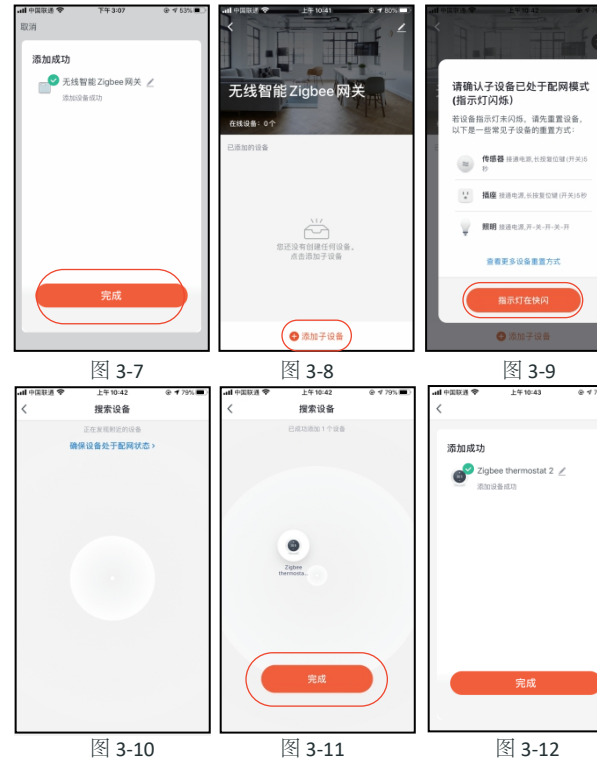

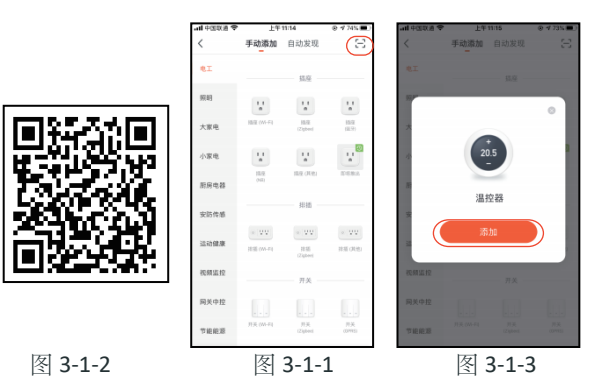

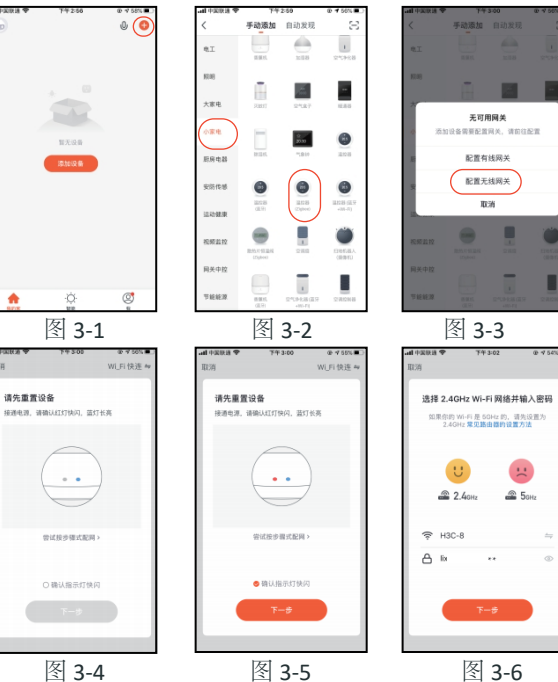

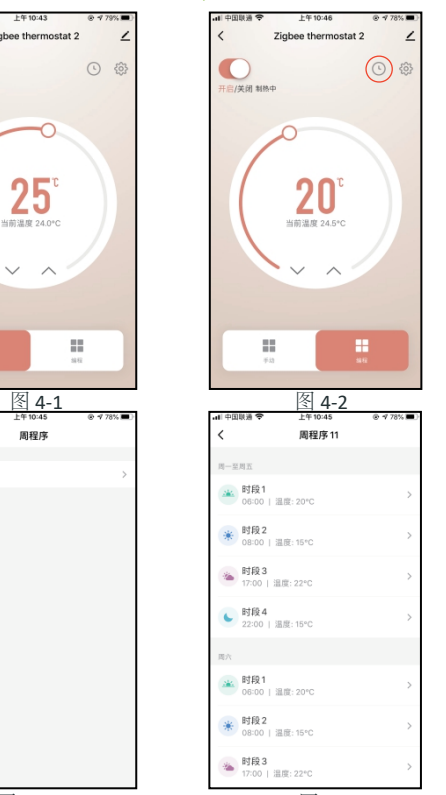

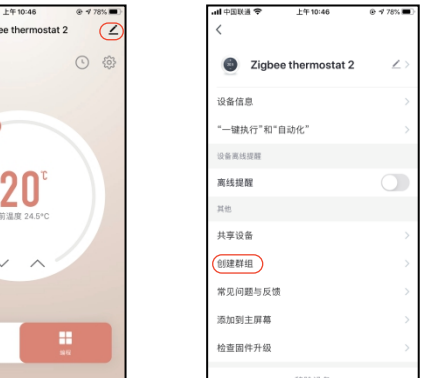

如果你的手机已经和ZigBee连接,请忽略此步骤。 如果你的手机第一次和ZigBee连接,请查看以下步骤: 首先保持你的ZigBee网关通电,长按按键,确认红灯快闪, 蓝灯长亮。

方法一:

请先重置设备

点击APP"点击灯在快闪"(图3-9),APP将会搜索恒温器 "正在发现附近的ZigBee设备"(图3-10),点击"完成" (图3-11),APP将会显示"添加成功",你可以修改恒温 器名称(图3-12)。

注意:第一次连接成功,需要在温控器进行开机;APP控制温控器 会有2-3秒延时。

温控器成功链接Zigbee,用户所设置的温控器将显示在应用程 序上(如图4-1) 点击下面对应的按钮设置你的温控器。

进入一周编程设置(图4-3) 周程序是5+1+1的模式。

周程序,一周的时间预设,预设每个时间段温度的设定,

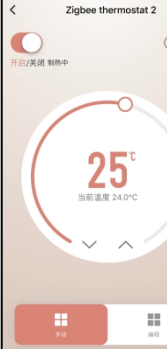

周程序

 $F = 12.02 \times 11$ 

图 4-3 图 4-4<br>**如何创建一个组?** <sup>图 4-4</sup>

你可以设置4个时间段-时间和温度(图4-4)。 但你的一周编程完成设置,点击右上角"保存",应用程 序将编程数据传输到温控器上,并确认计划已保存。